## **Reset Password**

 At the login screen, click **Need Help?**

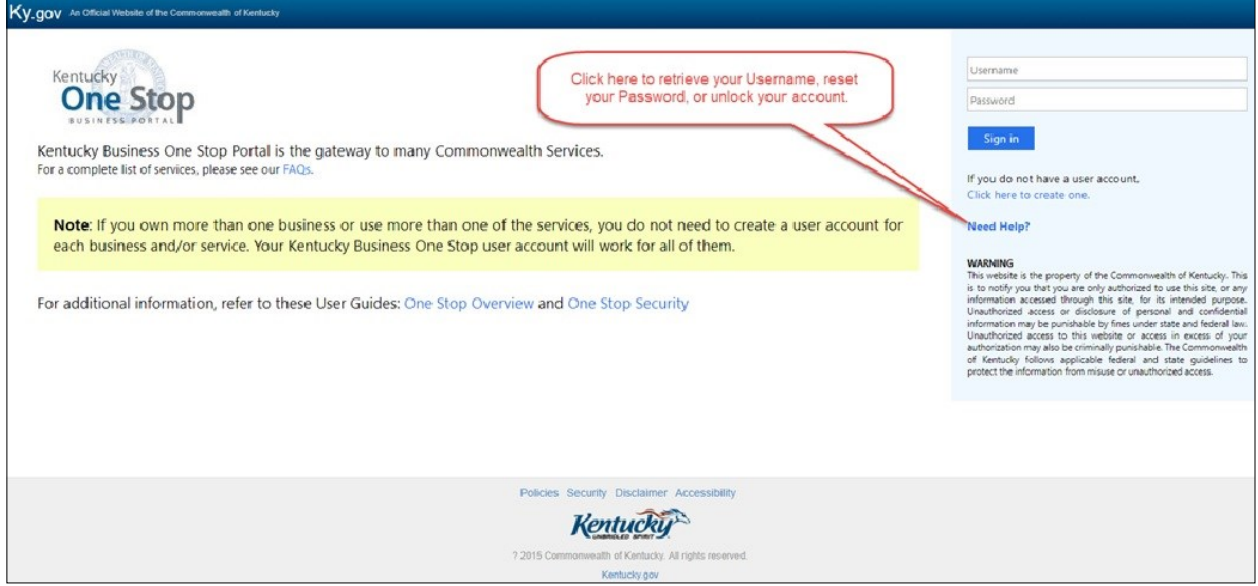

 At the next screen, click **Reset Password**.

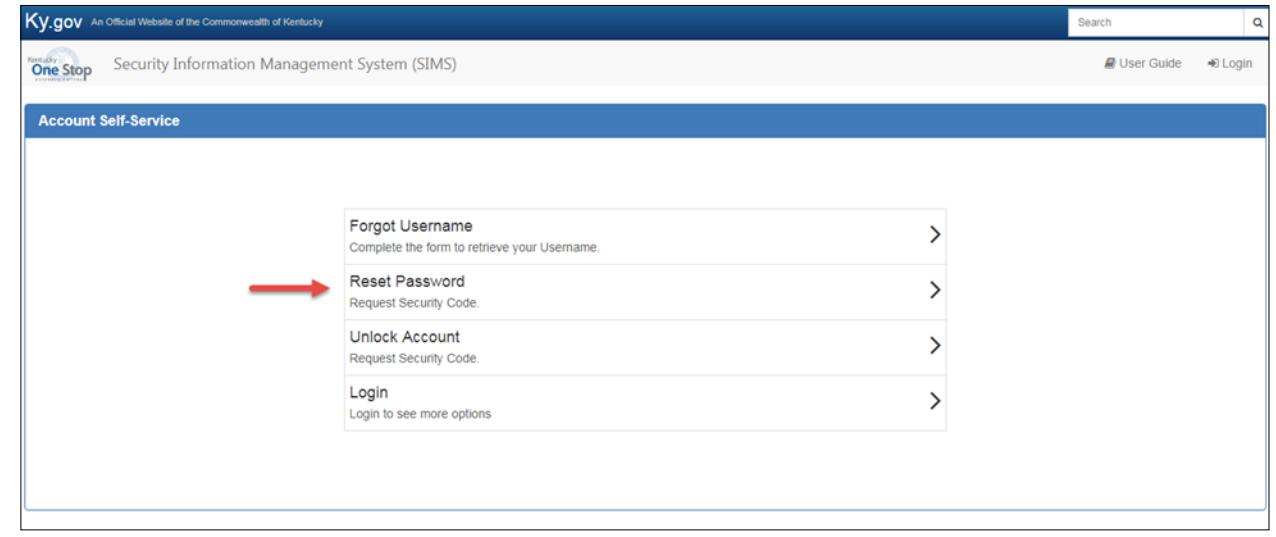

- Enter your Username.
- Select "My Email" from the drop down menu.
- Enter the email address associated with your User Account.
- Verify that you are not a robot by clicking the box next to "I'm not a robot."
- Click on **Request Security Code.**

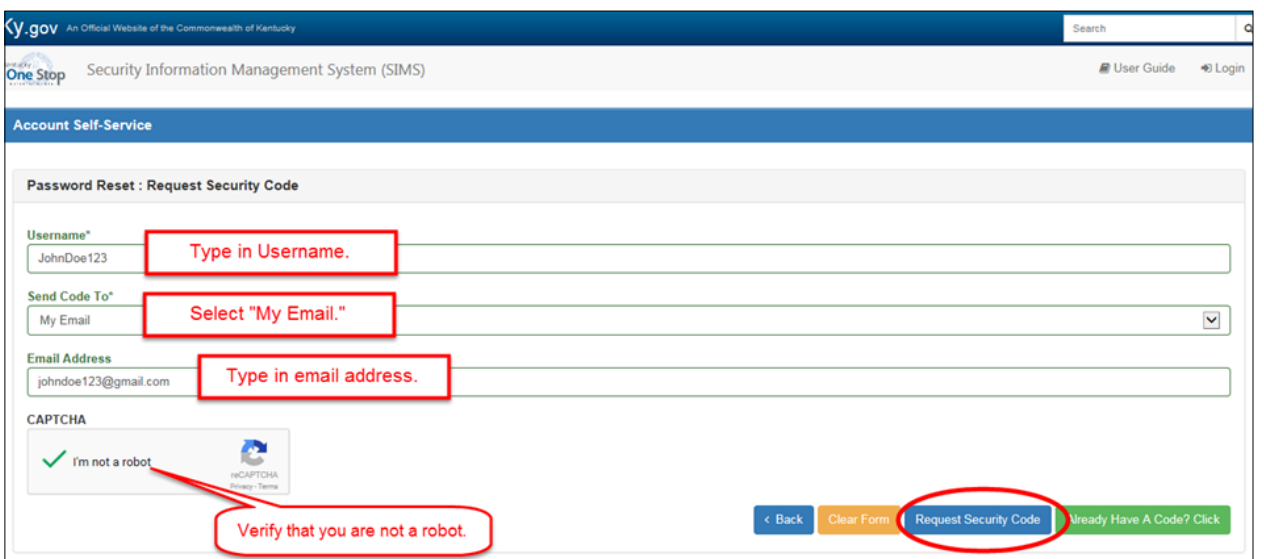

- You will receive an email with a security code that will expire in 24 hours.
- Follow the instructions in the email.

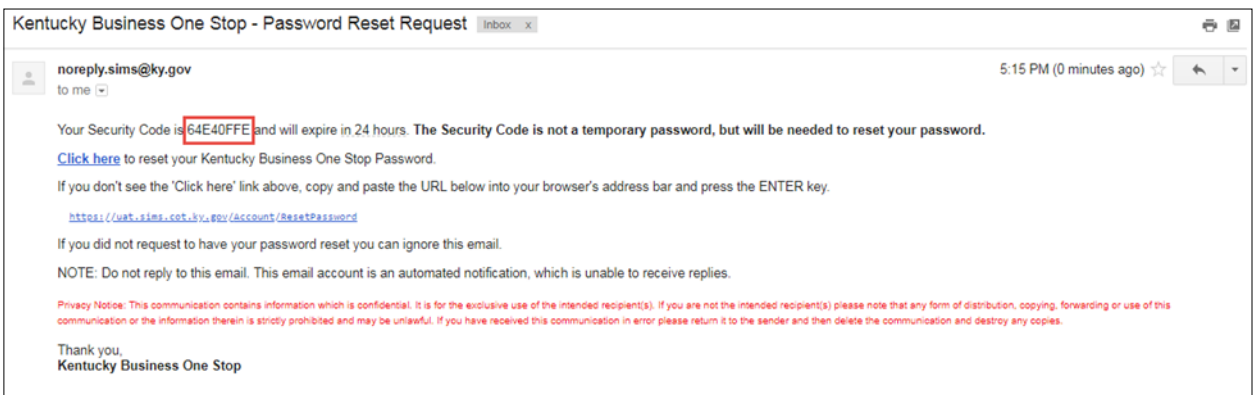

- Enter your Username.
- Enter the Security Code from the email.
- Enter your new password in both the "New Password" and "Confirm Password" fields.
- Verify that you are not a robot by checking the box next to "I'm not a robot."
- Click **Reset Password**.
- You will receive a notification that your password has been reset and that you can now log in to your account with your new password.

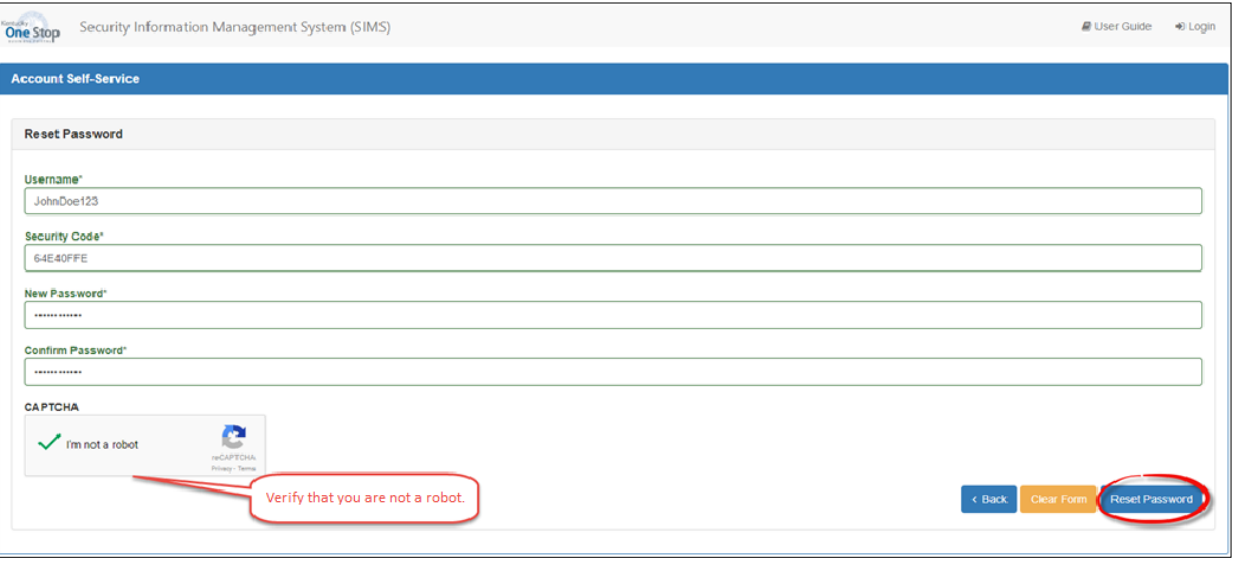

![](_page_2_Picture_70.jpeg)

**If you are still experiencing issues with logging into your account, please contact the help desk at (502) 782-8930 or email [KYBOS.Support@KY.gov.](mailto:KYBOS.Support@KY.gov)**

**Please note: DOR employees cannot supply Usernames or reset passwords.**